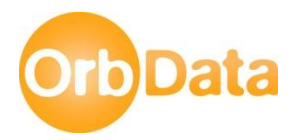

# **OMNIbus Heartbeat Solution**

**Author:** Nick Lansdowne **Date: 14th December 2010**

## **Introduction**

The OMNIbus Heartbeat Solution is designed to monitor nodes, applications or application instances through the use of heartbeat pulse events, i.e. events received at a regular interval from the monitored resource. The solution is designed to process such pulse heartbeat pulse events and generate a "missed heartbeat" alert if a pulse isn't received in a timely fashion. Each pulse instance can be assigned a unique pulse interval and "missed heartbeat" severity, or use centrally assigned defaults. A number of additional configuration options are available for tailoring the solution.

The solution correlates missed heartbeats, suppressing application and application /instance alerts where the owning node has missed a heartbeat, and similarly suppressing application instances alerts where the owning application has missed a heartbeat.

The following sections document the installation, removal, configuration and use of the solution.

Note: This solution is offered as-is and as such is provided with no support from Orb Data Limited.

# **Installation Steps**

The solution is based on OMNIbus Probe rules, ObjectServer triggers and a WebGUI tool.

The solution consists of a number of files to be imported into the ObjectServer, Probes or WebGUI server. All files are located on the Orb Data CVS system: [http://customer.orb-data.com/OrbData/OMNIbus/.](http://customer.orb-data.com/OrbData/OMNIbus/)

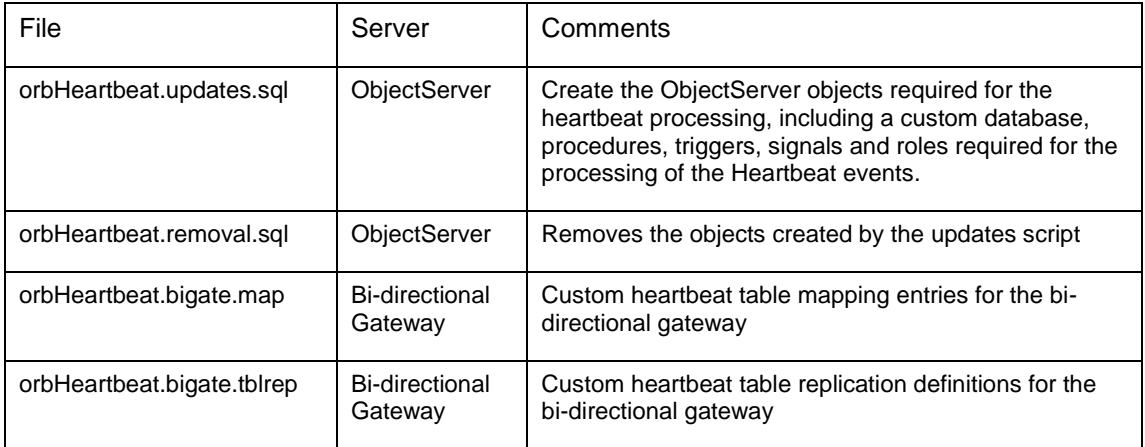

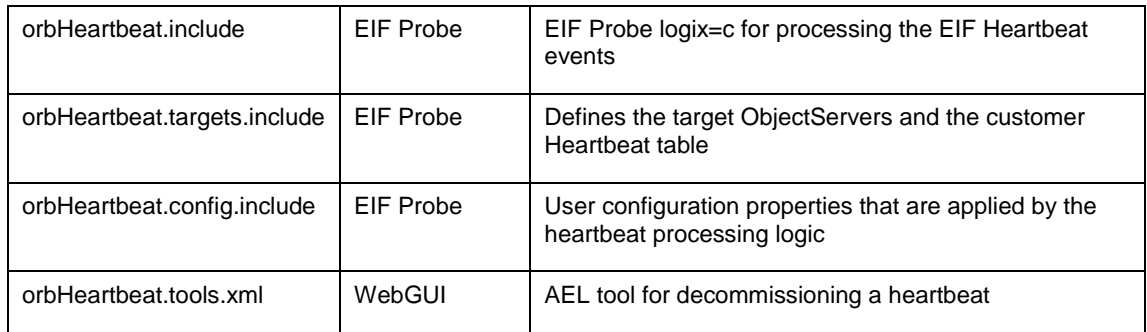

## **Step 1: ObjectServer Update**

Create the ObjectServer custom database, procedures, triggers etc using the script orbHeartbeat.updates.sql. Complete the following steps on relevant ObjectServers, including any Backup ObjectServer if running as part of a virtual pair:

- 1. Copy the file orbHeartbeat.updates.sql to the ObjectServer
- 2. Run the SQL script against the ObjectServer from a terminal session, using nco\_sql:

nco sql –server <OS> -user <user> -password <pwd> < orbHeartbeat.updates.sql

where <OS> is the ObjectServer alaias (as defined in the interfaces file) and <user> is a valid ObjectServer system user.

3. On the Backup ObjectServer only, disable the Trigger group orb\_heartbeat

No errors should be reported by the above script, unless updating a Backup ObjectServer where roles and groups have been replicated from the Primary ObjectServer.

The heartbeat triggers on the backup ObjectServer should be enabled/disabled automatically during a fail-over/fail-back. This can be achieved by either moving all triggerd into the *primary\_only* trigger group or updating the procedures *enable\_automation* and *disable\_automation* to additionally toggle the state of the *orb\_heartbeat* trigger group.

#### **Step 2: ObjectServer Bi-directional Gateway**

If running a virtual pair of ObjectServers, synchronised by a bi-directional gateway, then it will be necessary to update the mapping and table synchronisation files to synchronise the custom heartbeat database.

To update the Bi-directional gateway configuration:

- 1. Edit the active bi-directional gateway mapping file, adding the mapping contained within the file orbHeartbeat.*bi-gate.map*
- 2. Edit the active bi-directional gateway table replication file, adding the entries in the file orbHertbeat.*bi-gate.tbldef*

#### **Step 3: WebGUI**

Create the WebGUI Tool for decommissioning the heartbeats.

- 1. Copy the file orbHeartbeat.tools.xml to the WebGUI Server
- 2. From a terminal session, change into the *waapi* binary directory

cd \$TIPHOME/products/ncw/waapi/bin/

3. Load the tool:

```
runwaapi –user <tipadmin> -password <pwd> -file /<PATH>/ 
orbHeartbeat.tools.xml
```
where <tipadmin> is a TIP Administrator user,

4. Confirm no errors are reported by the above script

#### **Step 4: EIF Probe**

The supplied rules files are designed to be loaded into the structure default Tivoli EIF Rules. The following steps are required:

- 1. Copy the three include files onto the EIF Probe Server
- 2. Set the environment variable ORB\_HEARTBEAT\_RULES to the path containing the heartbeat include files. This may be required in the profile for the user starting the EIF Probe or the Process Control start-up script, if the probe is being started by Process ControlThe following syntax can be used for most UNIX/Linux platforms:

export ORB\_HEARTBEAT\_RULES=<PATH>

3. Update the EIF Rules file, adding an include statement to the beginning of the file for the targets file:

include "\$ORB\_HEARTBEAT\_RULES/orbHeartbeat.targets.include"

4. Update the body of the EIF Rules file, adding an include statement with the main switch statement for the source:

include "\$ORB\_HEARTBEAT\_RULES/orbHeartbeat.include"

5. Update the file \$ORB\_HEARTBEAT\_RULE/orbHeartbeat.targets.include, using a standard text editor. Edit the two "registertarget" statements to reference the ObjectServer(s). The first entry in quotes for each line should match the "Server" entry in the current probe properties file. The second entry the "ServerBackup" entry. For example:

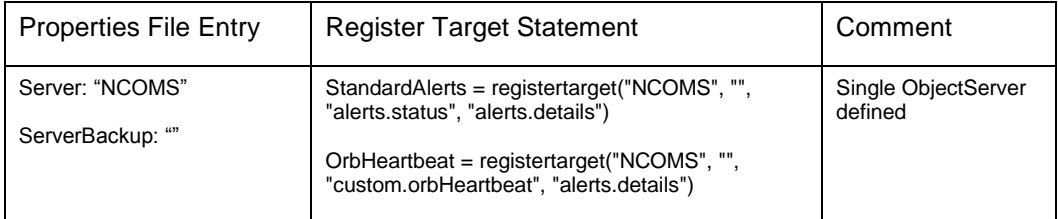

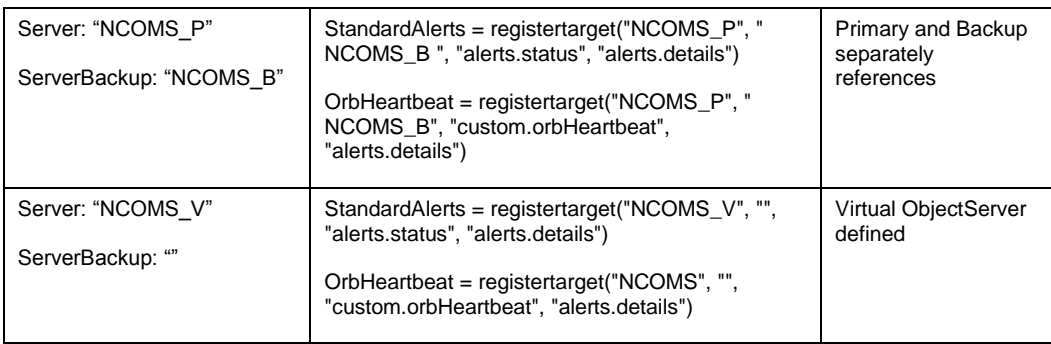

6. The probe will need to be restarted or the process "HUPed"

# **Configuration**

Configuration options are available for the EIF Probe Rules, the ObjectServer triggers. Additionally, the WebGUI Tool must be assigned to relevant users.

## **ObjectServer Configuration**

Configuration of the ObjectServer is completed by the procedure labelled *orbHeartbeat\_GetConfig*. This procedure may be updated from the ObjectServer administrator. The following options are available.

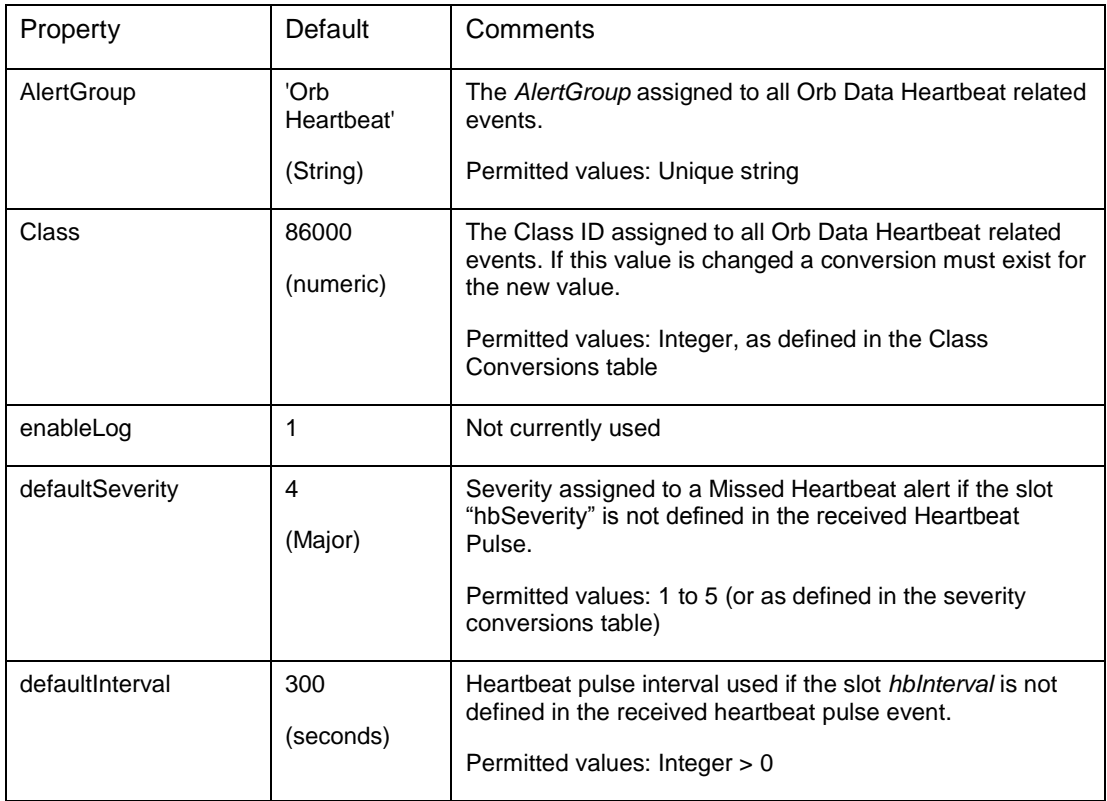

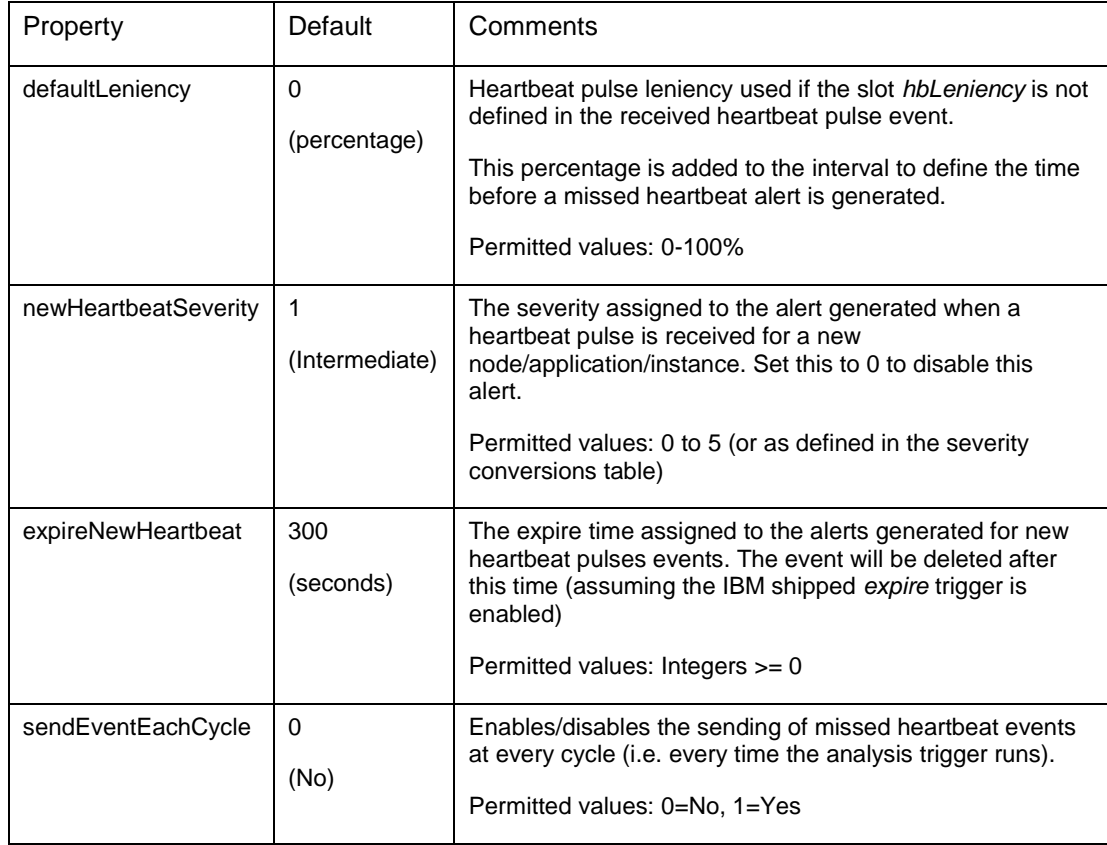

# **EIF Probe Configuration**

The EIF Probe configuration is completed in the rules file *orbHeartbeat.confg.include*. This file can be edited in a standard text editor. The probe will need to be restarted or "HUPed" after any changed.

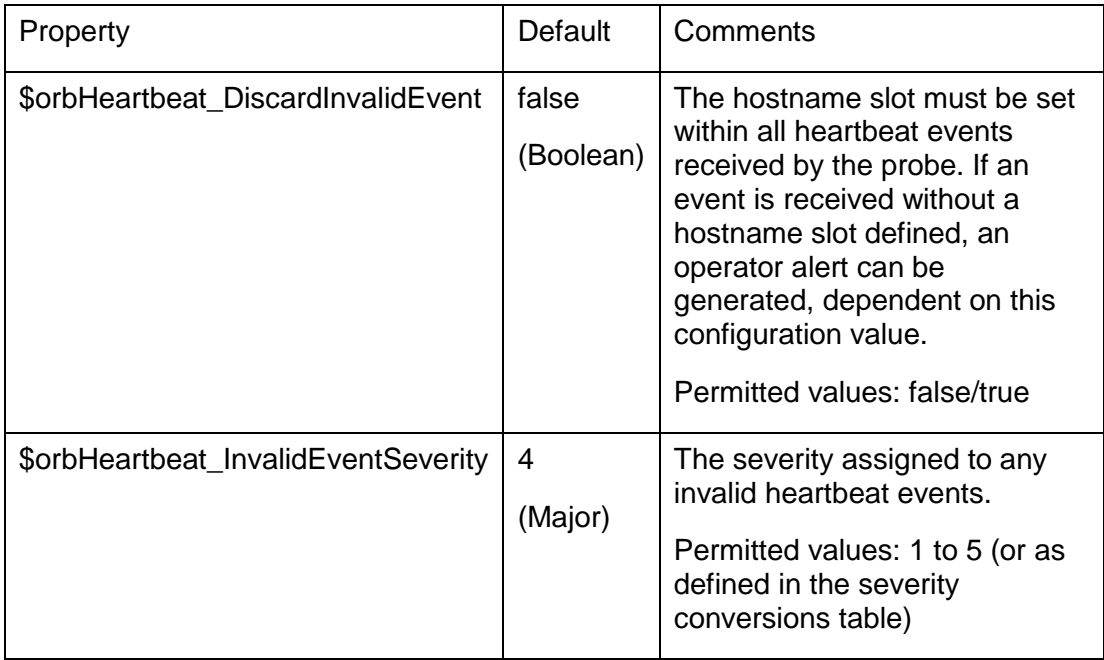

Note: The *orbHeartbeat.targets.*include file must be updated as part of the solution installation.

#### **WebGUI Configuration**

The WebGUI alerts tool named *orbHeartbeat\_decomission* is created by the XML file. This tool must be added to the *Alerts* menu by a WebGUI administrator. The administrator will likely wish to assign a label to the tool once assigned to the alerts menu. It is the label that is displayed on the Alerts menu when accessed from the Active Event List.

To assign the tool the alerts menu, log-in to the WebGUI using credentials assigned the *ncw\_admin* role, and select the navigator menu *AdministrationEvent Management ToolsMenu Configuration*. Modify the *alerts* menu to add the *orbHeartbeat\_decommission* tool.

By default users within the ObjectServer *Administrators* group are granted access to the tool. Additionally, ObjectServer users can be assigned to the group *orbHeartbeat* to grant access to the tool.

## **Use of the Solution**

#### **Heartbeat Pulse Events**

EIF "heartbeat pulse events" generated by the nodes, applications or application instances to be monitored must populate the attributes (slots) indicated in the table below.

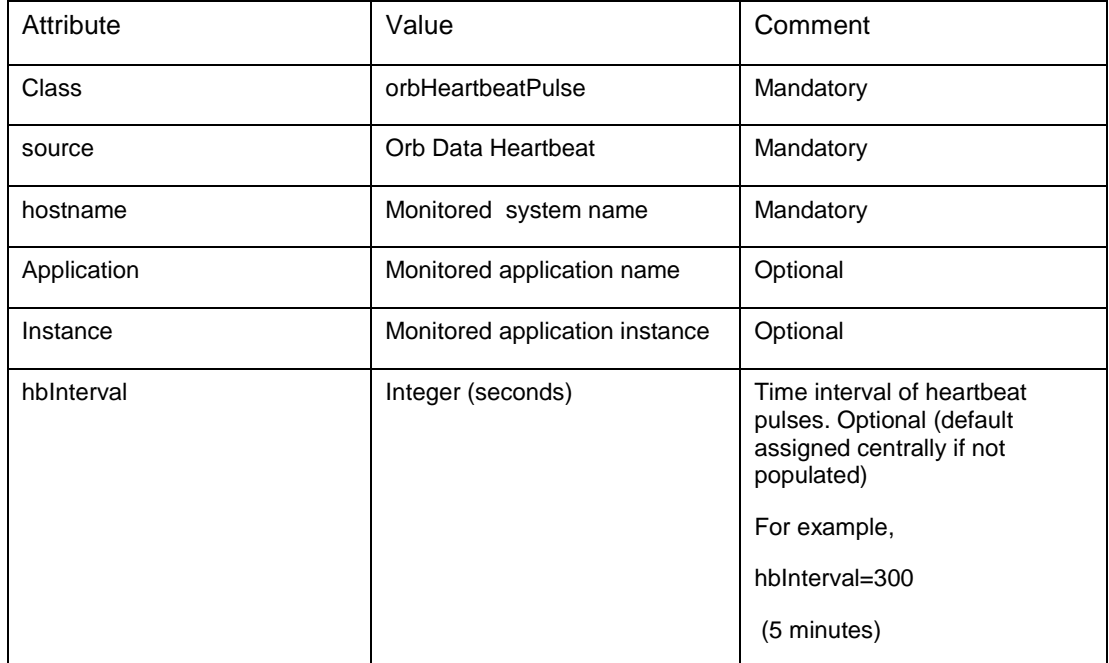

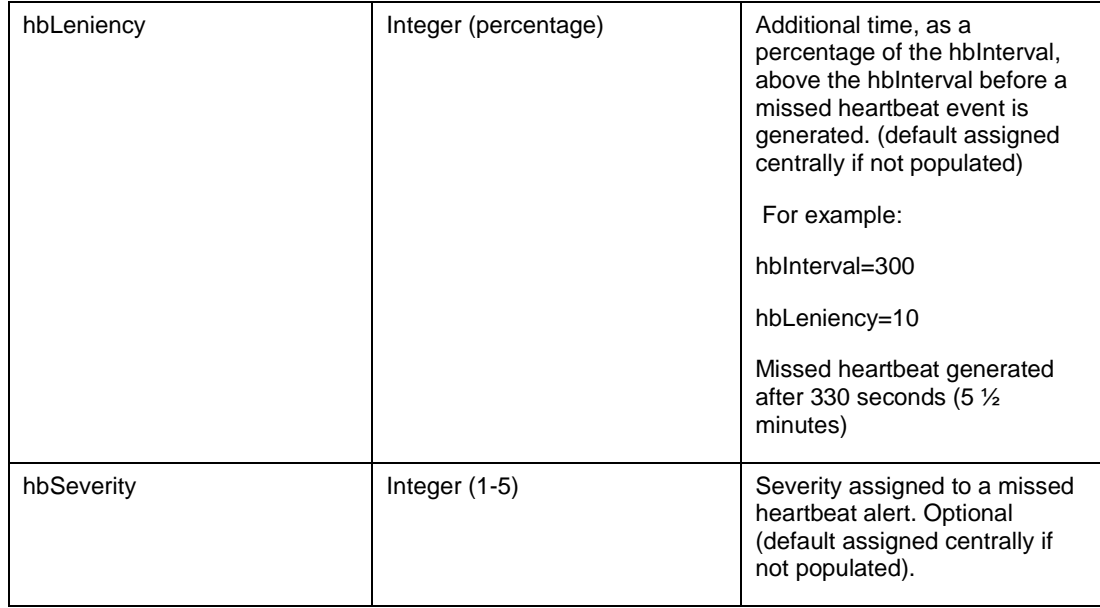

## **Decommissioning Heartbeat Monitored Resource using the WebGUI**

If a Node, Application or Application Instance that has been generating heartbeat pulses is decommissioned, then the ObjectServer will generate missed heartbeat alerts for the resource. The WebGUI Tool *orbHeartbeat\_decommission* can be used to suppress alerts for the resource, and any child resources.

From the Active event List, right click on the missed heartbeat alert for the decommissioned resource, and select the heartbeat decommission tool (note the name of the tool will be assigned by the WebGUI administrator during installation).

# **Decommissioning Heartbeat Monitored Resource using an EIF Event**

Decommissioning of a resource can be achieved by generating an EIF Event. The attributes within the following table are required.

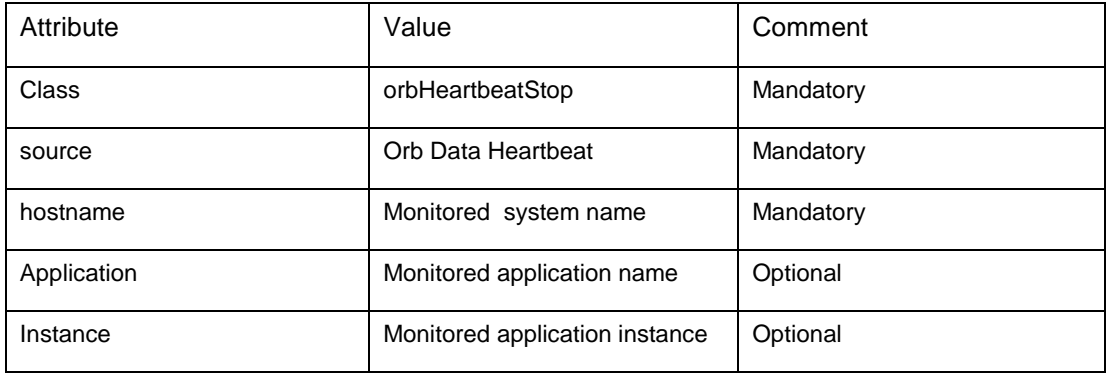